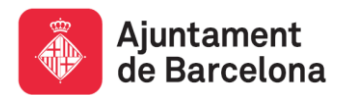

## **Sistema de reserva de places per a les activitats del Gran Teatre del Liceu, de L'Auditori de Barcelona i del Palau de la Música Catalana Curs 2015-2016**

## **Orientacions i recomanacions**

**Per poder accedir al sistema de reserves us recomanem utilitzar el navegador** *Internet Explorer***.**

**Abans de fer qualsevol preinscripció per a una activitat us recomanem que actualitzeu les dades de manteniment del vostre centre educatiu:**

- 1. Aneu a l'adreça web del PAE: **http://www.bcn.cat/educacio/pae**
- 2. Aneu a l'apartat **Accés per a escoles i entitats** (part dreta de la pantalla)
- 3. Introduïu el vostre codi d'usuari (és el codi de centre que facilita el Departament d'Ensenyament)
- 4. Introduïu la vostra contrasenya (és el codi postal del vostre centre educatiu)
- 5. Feu clic sobre el botó **>>** i sortirà el nom del vostre centre
- 6. Feu clic sobre **Gestió de preinscripcions i reserves**
- 7. Aneu al menú **Manteniment de dades.** Us apareixerà la fitxa amb les dades del vostre centre educatiu
- 8. **Reviseu la informació i feu els canvis necessaris** (si s'escau)
- 9. Feu clic sobre **Emmagatzema** per tal que es guardin els canvis fets

**A continuació es detallen diferents situacions que es poden donar durant el procés de preinscripció, sorteig i posterior assignació de places:**

- **A. Per a poder fer la preinscripció per a les activitats del Gran Teatre del Liceu, de L'Auditori de Barcelona i del Palau de la Música Catalana, cal seguir els passos següents:**
	- 1. Aneu a l'adreça web del PAE: **http://www.bcn.cat/educacio/pae**
	- 2. Aneu a l'apartat **Accés per a escoles i entitats** (part dreta de la pantalla)
	- 3. Introduïu el vostre **codi d'usuari** (és el codi de centre que facilita el Departament d'Ensenyament)
	- 4. Introduïu la vostra **contrasenya** (és el codi postal del vostre centre educatiu)
	- 5. Feu clic sobre el botó **>>** i sortirà el nom del vostre centre
	- 6. Aneu al **Cercador d'activitats escolars** (part esquerra de la pantalla)
	- 7. Seleccioneu el **cicle educatiu** de l'activitat
	- 8. Seleccioneu **l'entitat** (Gran Teatre del Liceu, L'Auditori o Palau de la Música Catalana)
	- 9. Feu clic sobre el botó **Cerca**
- 10. Escolliu del llistat l'activitat per a la qual voleu fer la preinscripció
- 11. Un cop dins l'activitat escollida, aneu a la pestanya **Inscripció**
- 12. Feu clic sobre el requadre **Preinscripció** i trieu l'opció **Formulari**
- 13. Empleneu tots els camps del formulari de preinscripció. Tots els torns (dies i horaris) de l'activitat ja estan seleccionats per defecte; desmarqueu només aquells pels quals no esteu interessats. Cal ser rigorós/a a l'hora d'indicar el nombre d'alumnes. **Comproveu que el correu electrònic del responsable de la preinscripció sigui el correcte**
- 14. Feu clic sobre el botó **Enviar**
- 15. IMPORTANT: reviseu que totes les dades que es mostren per pantalla siguin correctes
- 16. Feu clic sobre el botó **Confirmar** que trobareu a la pantalla **Confirmació de la preinscripció** i sortirà el **número de preinscripció**
- 17. Imprimiu el document pdf amb les dades de la preinscripció

## **B. Per consultar el resultat del sorteig i la posterior assignació de places, cal seguir els passos següents:**

- 1. Aneu a l'adreça web del PAE: **http://www.bcn.cat/educacio/pae**
- 2. Aneu a l'apartat **Accés per a escoles i entitats** (part dreta de la pantalla)
- 3. Introduïu el vostre **codi d'usuari** (és el codi de centre que facilita el Departament d'Ensenyament)
- 4. Introduïu la vostra **contrasenya** (és el codi postal del vostre centre educatiu)
- 5. Feu clic sobre el botó **>>** i sortirà el nom del vostre centre
- 6. Feu clic sobre **Gestió de preinscripcions i reserves**
- 7. Aneu al menú **Preinscripcions**
- **C. Per confirmar una preinscripció "assignada per confirmar" en el procés de sorteig, cal seguir els passos següents:**
	- 1. Consulteu l'apartat B, passos de l'1 al 7
	- 2. Seleccioneu la preinscripció que voleu confirmar
	- 3. Feu clic sobre el botó **Confirmar**
	- 4. Imprimiu el pdf amb les dades de la preinscripció confirmada

## **D. Per anul·lar una preinscripció "assignada per confirmar" en el procés de sorteig, cal seguir els passos següents:**

- 1. Consulteu l'apartat B, passos de l'1 al 7
- 2. Seleccioneu la preinscripció que voleu anul·lar
- 3. Feu clic sobre el botó **Anul·lar**
- 4. Confirmeu el missatge "Si anul·leu aquesta preinscripció, perdreu les places que us han estat assignades i no podreu fer l'activitat en el torn que us ha estat assignat. Segur que voleu perdre aquestes places?"

**Durant el procés de preinscripció, sorteig i posterior assignació de places, és important que tingueu en compte les consideracions següents:**

**Procés de preinscripció (del 26/6/2015 al 04/9/2015):**

- **Cada centre educatiu només podrà fer un màxim de 5 preinscripcions per entitat oferent (Gran Teatre del Liceu, L'Auditori de Barcelona i Palau de la Música Catalana), i només una per activitat, és a dir, un màxim de 15 preinscripcions per centre educatiu.**
- **Durant el període de preinscripcions no es podrà modificar cap dada (cicle educatiu, nombre d'alumnes, etc.). Per fer qualsevol canvi en aquest període, haureu d'eliminar la preinscripció realitzada i fer-ne una nova.**

**Procés de sorteig (09/9/2015), assignació i confirmació de places (resultant del sorteig: del 10/9/2015 al 16/9/2015 i resultant de la segona assignació de places: del 17/9/2015 al 18/9/2015):**

- **Una preinscripció "assignada per confirmar" i no confirmada pel centre educatiu dins els terminis establerts en les bases del sorteig, implica la pèrdua de les places assignades.**
- **Una preinscripció confirmada pel centre educatiu genera automàticament una reserva.**
- **Una preinscripció "pendent de posterior assignació" pot ser assignada en la segona adjudicació de places, el resultat de la qual es podrà consultar seguint les indicacions esmentades en l'apartat B.**
- **No es podrà anul·lar una preinscripció que ja ha estat confirmada pel centre educatiu, ni tampoc es podrà anul·lar la reserva que s'ha generat automàticament després de confirmar una preinscripció "assignada per confirmar". Si heu de modificar cap dada, ho podreu fer un cop finalitzat el procés de preinscripció i sorteig (a partir del 22/9/2015).**

**Procés de sorteig finalitzat (a partir del 22/9/2015):**

- **Si heu de modificar cap dada, com ara canviar el nombre d'alumnes (sempre que sigui un nombre inferior), ho podreu fer a partir de les 9.00 h del dia 22 de setembre de 2015. En aquest cas, haureu de seguir els passos següents:**
	- 1. Consulteu l'apartat B, passos de l'1 al 6
	- 2. Aneu al menú **Reserves**
	- 3. Seleccioneu la **reserva** que voleu modificar
- **Per a qualsevol qüestió relacionada amb el pagament de l'activitat, cal que us adreceu directament a l'entitat corresponent (Gran Teatre del Liceu, L'Auditori de Barcelona o bé Palau de la Música Catalana).**

**Si teniu cap dubte, us podeu posar en contacte amb nosaltres a través del correu electrònic [pae@bcn.cat](mailto:pae@bcn.cat) o bé a l'apartat** *Contactar* **del web del PAE (http://www.bcn.cat/educacio/pae).**